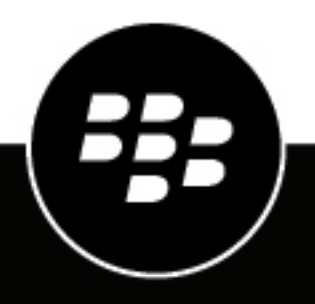

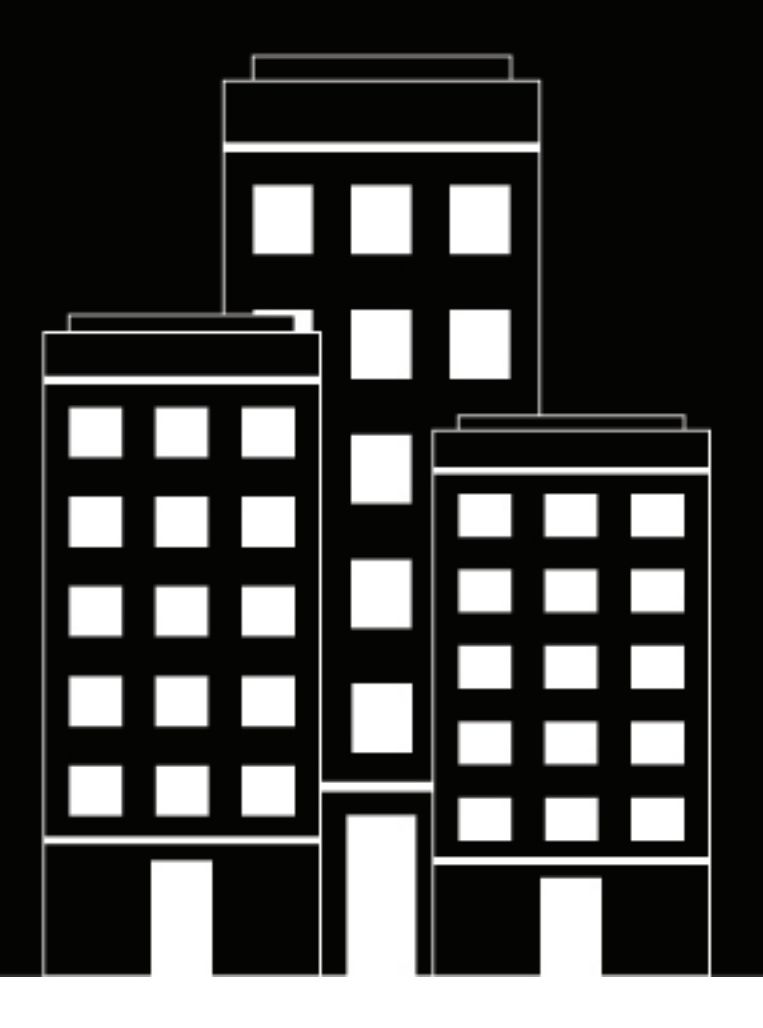

# **BlackBerry UEM Android** デバイスの管理

管理

12.16

2022-06-15Z

# **Contents**

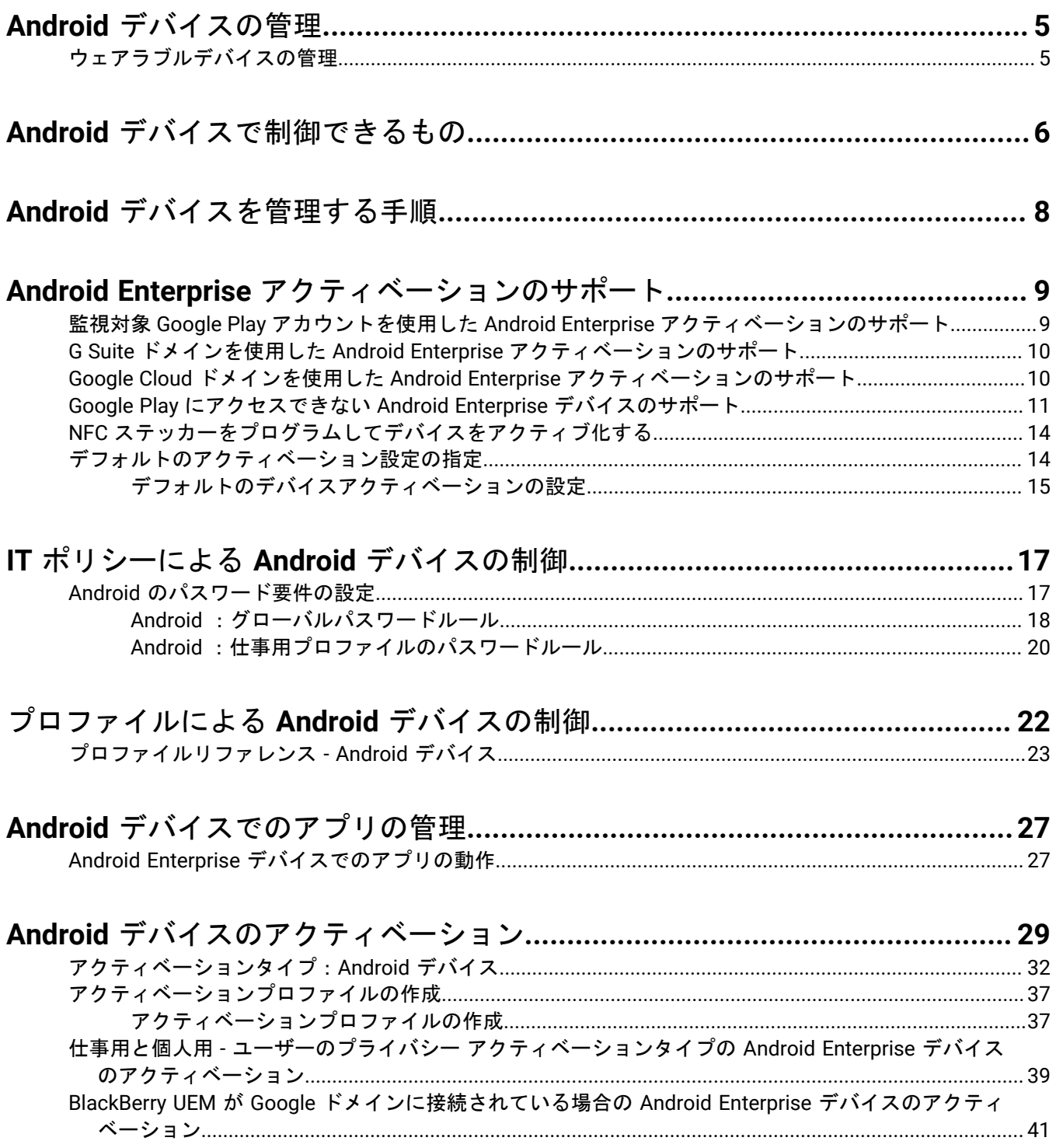

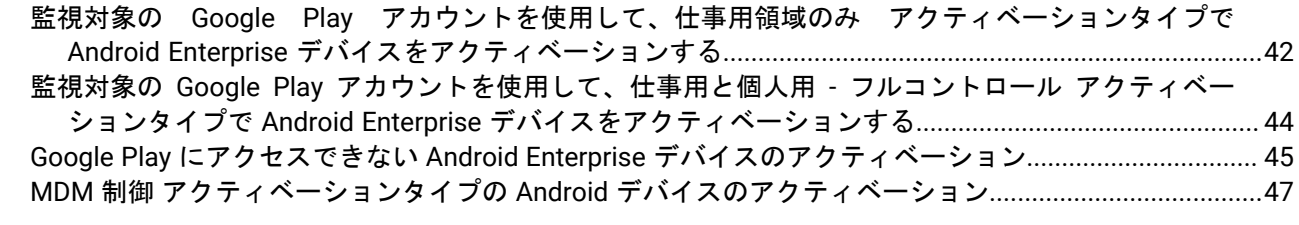

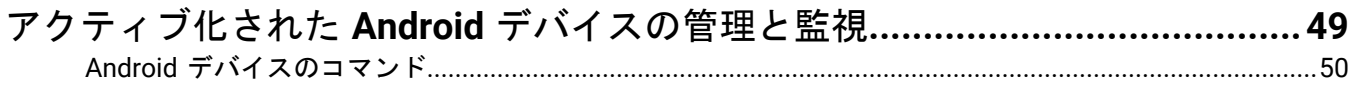

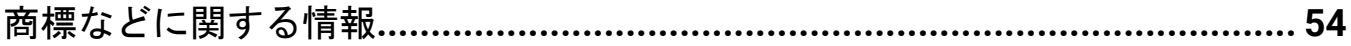

# <span id="page-4-0"></span>**Android** デバイスの管理

BlackBerry UEM では、Android デバイスがネットワークに接続する方法、有効にするデバイス機能、利用可能に するアプリを詳細に管理できます。デバイスの所有者が組織かユーザーかにかかわらず、組織の情報にモバイル アクセスを提供しながら、アクセス権を持たないユーザーから保護することができます。

このガイドでは、Android デバイスの管理オプションについて説明しています。また、利用可能なすべての機能 を活用するために必要な詳細情報を確認できます。

# <span id="page-4-1"></span>ウェアラブルデバイスの管理

BlackBerry UEM では、Android ベースの特定のウェアラブルデバイスをアクティブにして管理できます。スマー トグラスなどのウェアラブルデバイスでは、通知、ステップバイステップの手順説明、画像、ビデオなど、視覚 的な情報にハンズフリーでアクセスできます。また、音声コマンドの発行、バーコードのスキャン、GPS ナビ ゲーションの利用も可能にします。

BlackBerry UEM では、次のウェアラブルデバイスがサポートされています。

• Vuzix M300 Smart Glasses

ウェアラブルデバイスを管理するには、Android デバイス向けの手順に従います。ウェアラブルデバイスでは、 次の BlackBerry UEM 機能がサポートされています。

- QR Code を使用したデバイスのアクティベーション
- IT ポリシー
- Wi-Fi、VPN、エンタープライズ接続、コンプライアンス、および証明書プロファイル
- BlackBerry Secure Connect Service
- デバイスのコマンド
- アプリ管理
- デバイスグループ
- 位置情報サービス

ウェアラブルデバイスは、BlackBerry UEM Client を使用してアクティベーションを行います。アクティベーショ ンパスワードではなく QR コードを使用して、ウェアラブルデバイスをアクティブにできます。

# <span id="page-5-0"></span>**Android** デバイスで制御できるもの

BlackBerry UEM は、Android デバイスで管理できる機能の制御に必要なツールをすべて備えています。また、デ バイスを完全に管理しなくても、デバイスユーザーに作業リソースへの安全なアクセスを提供できる機能も含ま れています。

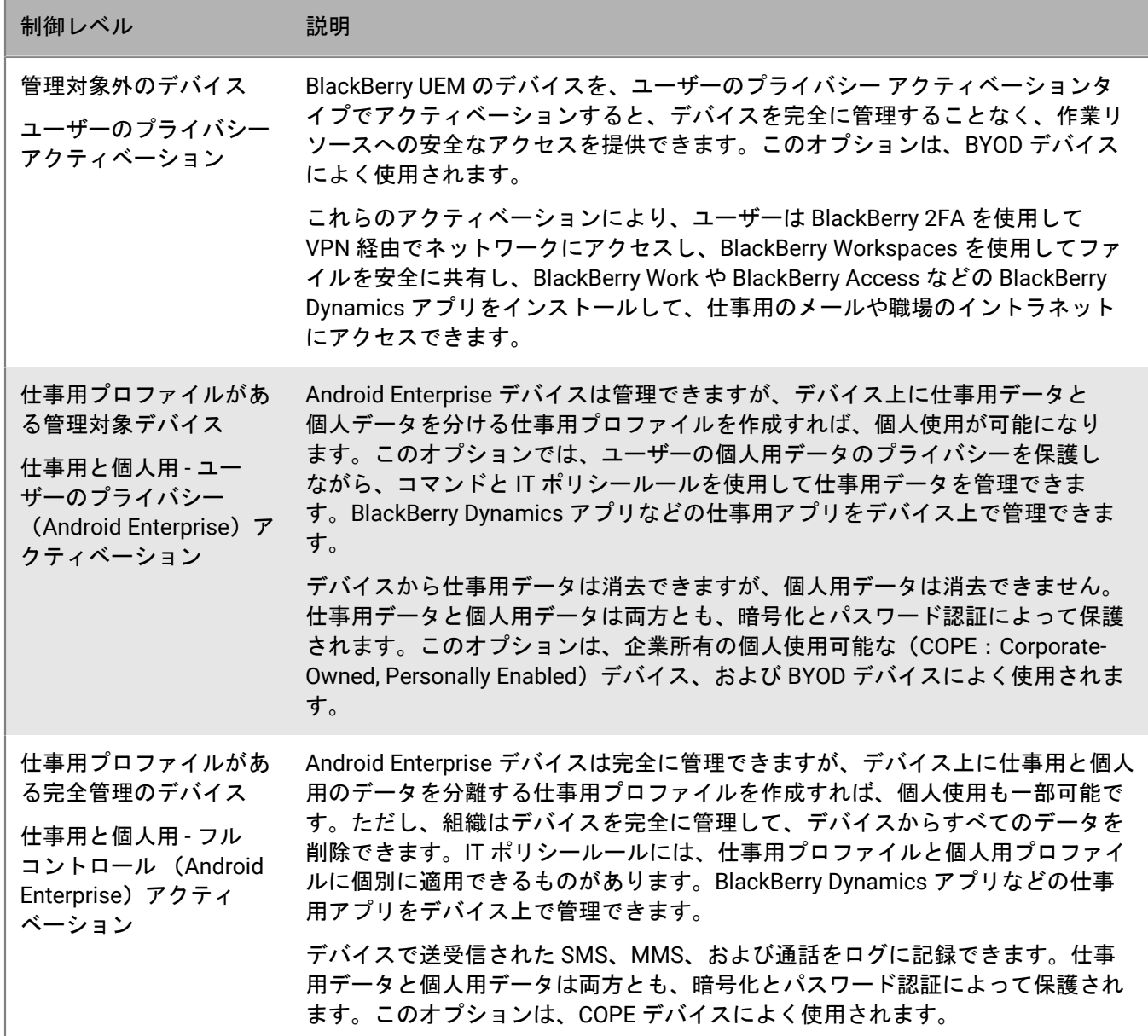

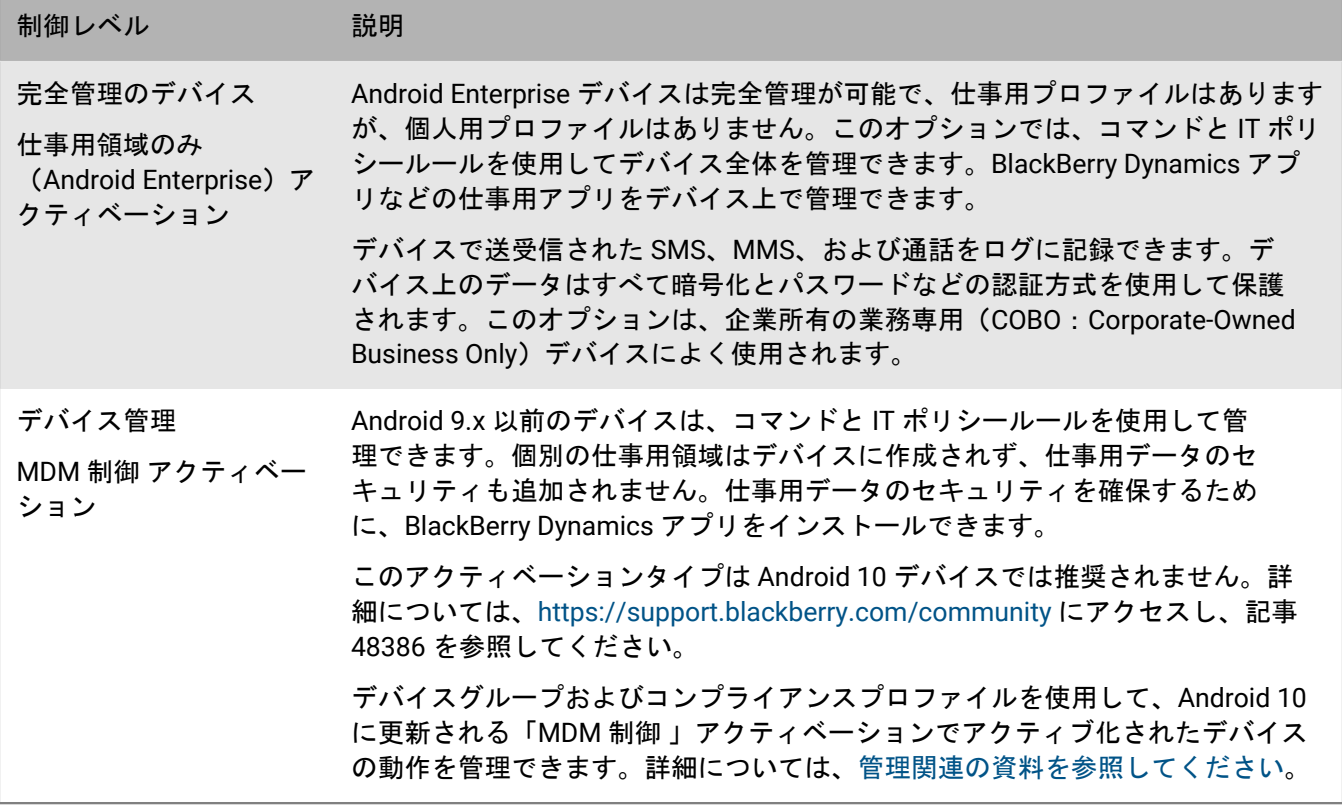

Android Enterprise は、次の機能を含む Android デバイス管理を完全にサポートします。

- パスワード要件を強制する
- IT ポリシーを使用してデバイスの機能を制御する(カメラや Bluetooth を無効にするなど)
- コンプライアンスルールを強制する
- Wi-Fi および VPN 接続プロファイル(プロキシを使用)を作成する
- メール、連絡先、カレンダーをデバイスと同期する
- 認証と S/MIME のために CA およびクライアント証明書をデバイスに送信する
- 必須アプリと許可された一般アプリおよび内部アプリを管理する
- 紛失または盗難にあったデバイスの捜索

BlackBerry UEM でアクティブ化された Android Enterprise デバイスは、エンタープライズデバイスおよび Android. を搭載した BlackBerry デバイスの Samsung Knox プラットフォームでのみ利用できるその他の制御もサ ポートします。

また、BlackBerry UEM は、企業向けのサポート Samsung Knox プラットフォームに加え、Samsung Knox Workspace アクティベーションのデバイスもサポートしていますが、今後のリリースでは Samsung Knox アク ティベーションタイプは廃止される予定です。詳細については、[https://support.blackberry.com/community](https://support.blackberry.com/community/s/article/54614) に アクセスし、記事 54614 を参照してください。

メモ **:** 一部の機能と BlackBerry Dynamics アプリは、ライセンスレベルによってはご利用いただけません。利用 可能なライセンスの詳細については、[ライセンス関連の資料](https://docs.blackberry.com/en/endpoint-management/enterprise-licensing.html)を参照してください。

# <span id="page-7-0"></span>**Android** デバイスを管理する手順

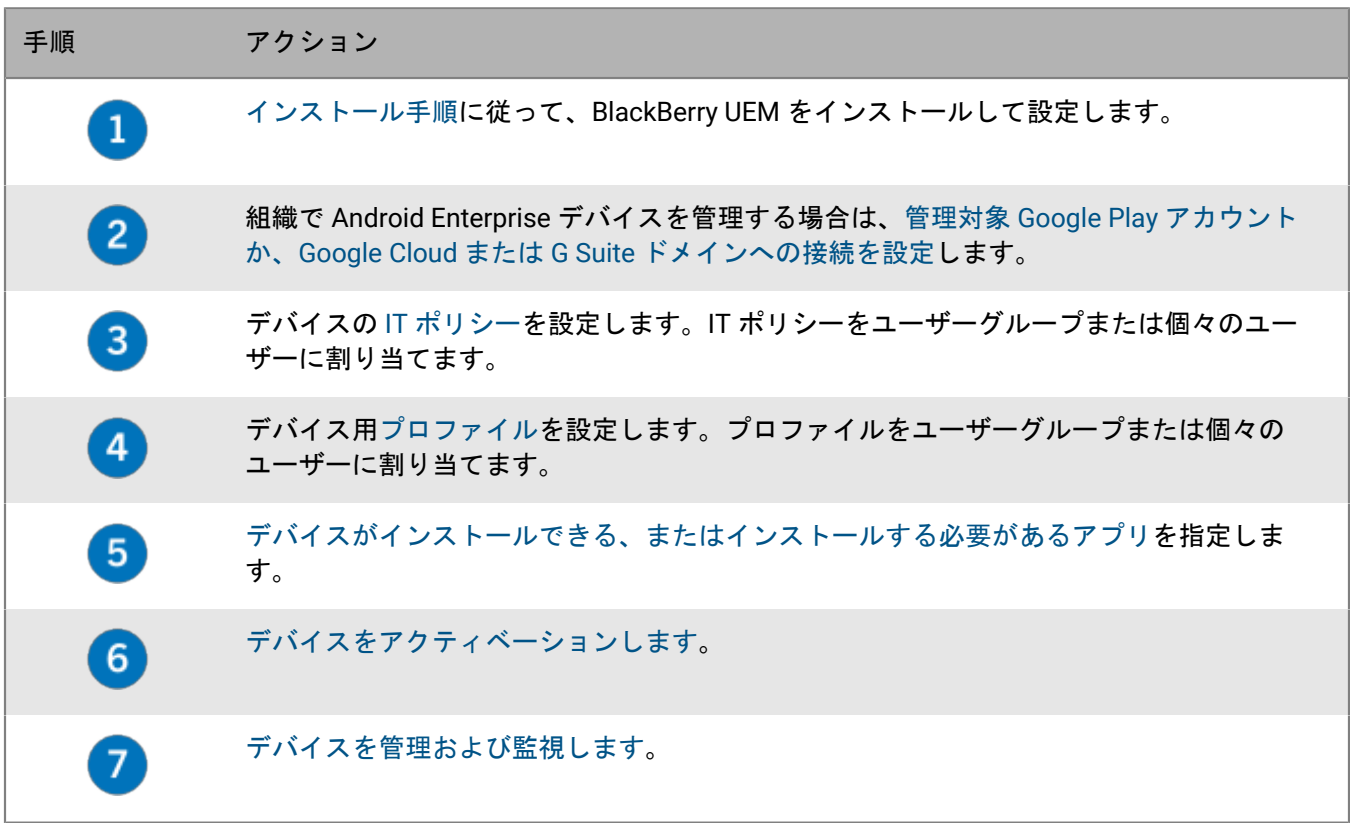

# <span id="page-8-0"></span>**Android Enterprise** アクティベーションのサポート

ユーザーが Android Enterprise デバイスをアクティブ化する方法は、Android の OS バージョン、組織がユーザー のデバイスをどの程度制御したいか、組織がどのように Google サービスを使用するかなど、いくつかの要因に よって異なります。組織は、次の方法で Google サービスとやり取りすることができます。

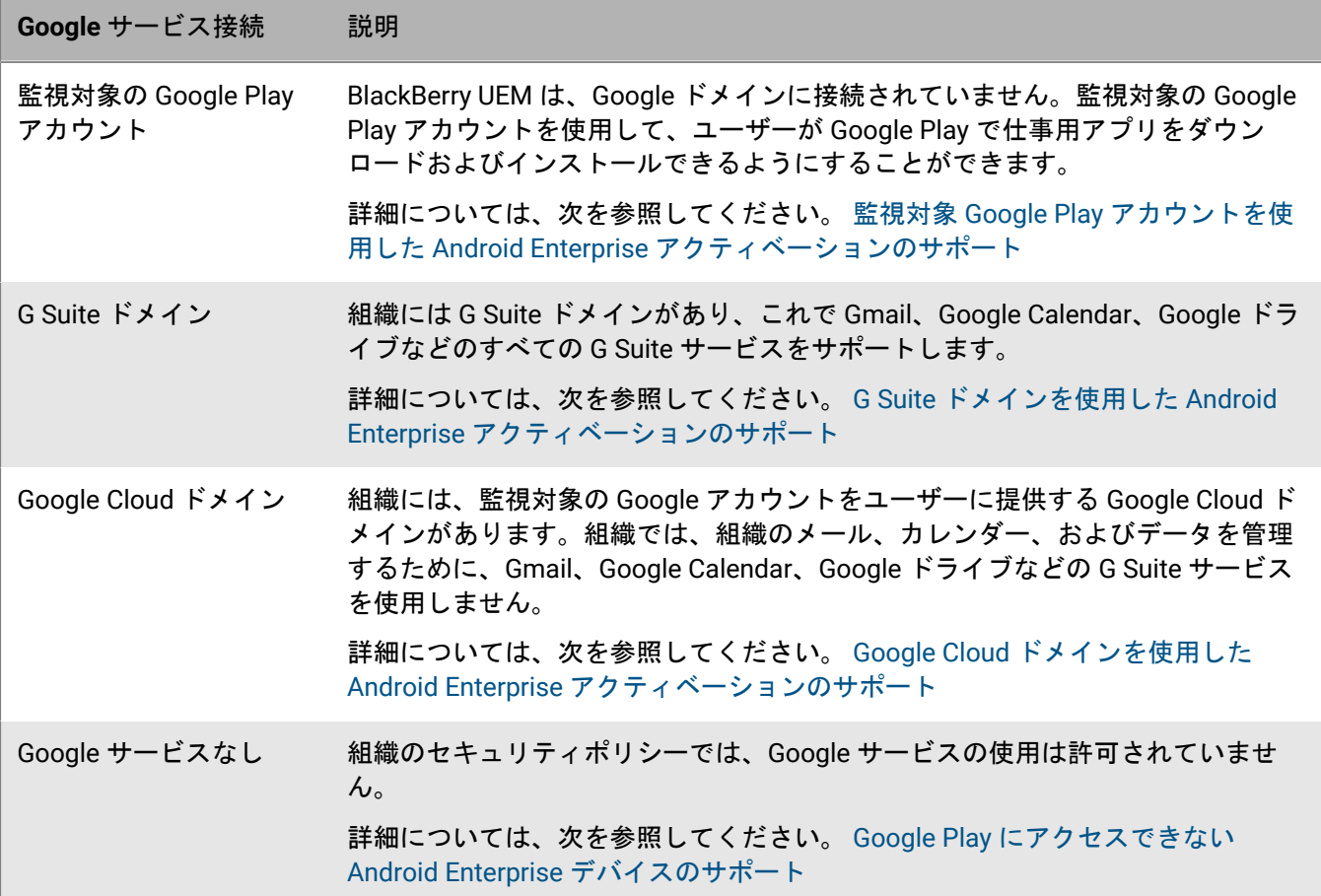

Google ドメインに接続するため、または管理対象の Google Play アカウントを使用するために BlackBerry UEM を設定する方法の詳細については、[オンプレミスの設定関連の資料](https://docs.blackberry.com/ja/endpoint-management/blackberry-uem/current/installation-configuration/configuration/idu1429627447949.html)または[クラウドの設定関連の資料](https://docs.blackberry.com/ja/endpoint-management/blackberry-uem/current/installation-configuration/cloud-configuration/idu1429627447949.html)を参照して ください。

## <span id="page-8-1"></span>監視対象 **Google Play** アカウントを使用した **Android Enterprise** アクティベーションのサポート

組織で Google ドメインを使用していない場合、または BlackBerry UEM を Google ドメインに接続したくない 場合は、Android Enterprise デバイスをアクティブにして監視対象の Google Play アカウントを使用できます。 監視対象 Google Play アカウントを使用すると、ユーザーがアクティブ化したデバイスのみがダウンロードで きる内部アプリを Google Play に追加できます。監視対象 Google Play アカウントの詳細については、[https://](https://support.google.com/googleplay/work/answer/7042221?hl=ja&ref_topic=7042018) [support.google.com/googleplay/work/](https://support.google.com/googleplay/work/answer/7042221?hl=ja&ref_topic=7042018) を参照してください。

BlackBerry UEM で監視対象 Google Play アカウントを使用するには、任意の Google または Gmail アカウント を使用して、BlackBerry UEM を Google に接続します。ユーザー個人を特定できる情報が Google に送信され ることはありません。BlackBerry UEM を Google に接続した後で、ユーザーが Android Enterprise デバイスを アクティベーションし、Google Play を使用して仕事用アプリをダウンロードできるようになります。Android Enterprise デバイスをサポートするように BlackBerry UEM を設定する方法の詳細については[、オンプレミスの設](https://docs.blackberry.com/ja/endpoint-management/blackberry-uem/current/installation-configuration/configuration/idu1429627447949.html) [定関連の資料](https://docs.blackberry.com/ja/endpoint-management/blackberry-uem/current/installation-configuration/configuration/idu1429627447949.html)または UEM Cloud [設定関連の資料](https://docs.blackberry.com/ja/endpoint-management/blackberry-uem/current/installation-configuration/cloud-configuration/idu1429627447949.html)を参照してください。

## <span id="page-9-0"></span>**G Suite** ドメインを使用した **Android Enterprise** アクティベー ションのサポート

BlackBerry UEM を G Suite ドメインに接続する設定にした場合に、ユーザーが Android Enterprise デバイスをア クティベーションできるようにするには、次のタスクを実行する必要があります。

作業を始める前に: Android Enterprise デバイスをサポートするように BlackBerry UEM を設定します。Android Enterprise デバイスをサポートするように BlackBerry UEM を設定する方法の詳細については[、オンプレミスの設](https://docs.blackberry.com/ja/endpoint-management/blackberry-uem/current/installation-configuration/configuration/idu1429627447949.html) [定関連の資料](https://docs.blackberry.com/ja/endpoint-management/blackberry-uem/current/installation-configuration/configuration/idu1429627447949.html)または UEM Cloud [設定関連の資料](https://docs.blackberry.com/ja/endpoint-management/blackberry-uem/current/installation-configuration/cloud-configuration/idu1429627447949.html)を参照してください。

- **1.** G Suite ドメインで、Android ユーザーのユーザーアカウントを作成します。
- **2.** G Suite ドメインで[**EMM** ポリシーの強制]を選択します。

この設定は、仕事用領域のみ および 仕事用と個人用 - フルコントロール アクティベーションタイプのデバ イスでは必須で、他のアクティベーションタイプのデバイスでも強く推奨されています。この設定を選択し ていない場合、ユーザーは、仕事用プロファイルに含まれていない仕事用アプリにアクセスできるデバイス に、監視対象 Google アカウントを追加できます。

- **3.** 仕事用領域のみ または 仕事用と個人用 フルコントロール アクティベーションタイプを割り当てる場合 は、G Suite ドメインで[**EMM** ポリシーの強制]を選択します。
- **4.** BlackBerry UEM で、Android ユーザーのローカルユーザーアカウントを作成します。各アカウントのメール アドレスは、対応する G Suite アカウントのメールアドレスと一致する必要があります。
- **5.** ユーザーが自身の G Suite アカウントのパスワードを知っていることを確認してください。
- **6.** BlackBerry UEM で、ユーザー、ユーザーグループ、またはデバイスグループに、メールプロファイルと生産 性向上アプリを割り当てます。

## <span id="page-9-1"></span>**Google Cloud** ドメインを使用した **Android Enterprise** アクティ ベーションのサポート

BlackBerry UEM を Google Cloud ドメインに接続する設定にしている場合、ユーザーが Android Enterprise でデ バイスをアクティベーションできるようにするには、次のタスクを実行する必要があります。

作業を始める前に: Android Enterprise をサポートするように BlackBerry UEM を設定します。Google Cloud ドメインに接続するように BlackBerry UEM を設定する場合は、ドメインでのユーザーアカウント作成を BlackBerry UEM に許可するかどうかを選択する必要があります。この選択は、ユーザーが Android Enterprise デ バイスをアクティブ化する前に、管理者が実行する必要のあるタスクに影響します。Android Enterprise デバイ スをサポートするように BlackBerry UEM を設定する方法の詳細については、[オンプレミスの設定関連の資料ま](https://docs.blackberry.com/ja/endpoint-management/blackberry-uem/current/installation-configuration/configuration/idu1429627447949.html) たは UEM Cloud [設定関連の資料](https://docs.blackberry.com/ja/endpoint-management/blackberry-uem/current/installation-configuration/cloud-configuration/idu1429627447949.html)を参照してください。

**1.** BlackBerry UEM で、Android Enterprise ユーザー用にディレクトリユーザーアカウントを追加します。

- **2.** Google Cloud ドメインでのユーザーアカウントの作成を BlackBerry UEM に許可しない場合は、Google Cloud ドメインと BlackBerry UEM にユーザーアカウントを作成する必要があります。次の操作のいずれかを実行し ます。
	- Google Cloud ドメインで、Android Enterprise ユーザーのユーザーアカウントを作成します。各メール アドレスは、対応する BlackBerry UEM ユーザーアカウントのメールアドレスと一致する必要がありま す。Android Enterprise ユーザーが自身の Google Cloud アカウントのパスワードを知っていることを確認 してください。
	- Google Apps Directory Sync ツールを使用し、自分の Google Cloud ドメインを会社のディレクトリと同期 します。これを行った場合、Google Cloud ドメインにユーザーアカウントを手動で作成する必要はありま せん。
- **3.** 仕事用領域のみ または 仕事用と個人用 フルコントロール アクティベーションタイプを割り当てる場 合、Google Cloud ドメインで [**EMM** ポリシーの強制]設定を選択します。 この設定は、仕事用領域のみ および 仕事用と個人用 - フルコントロール アクティベーションタイプのデバ イスでは必須で、他のアクティベーションタイプのデバイスでも強く推奨されています。この設定を選択し ていない場合、ユーザーは、仕事用プロファイルに含まれていない仕事用アプリにアクセスできるデバイス に、監視対象 Google アカウントを追加できます。
- **4.** BlackBerry UEM で、ユーザー、ユーザーグループ、またはデバイスグループに、メールプロファイルと生産 性向上アプリを割り当てます。

## <span id="page-10-0"></span>**Google Play** にアクセスできない **Android Enterprise** デバイスのサ ポート

Google Play にアクセスできないデバイスをアクティブ化するには、ユーザーは別のソースから最新の BlackBerry UEM Client デバイスをダウンロードする必要があります。UEM Client をダウンロードする方法 は、OS のバージョンとアクティベーションタイプによって異なります。

- 仕事用領域のみ または 仕事用と個人用 フルコントロール のアクティベーションタイプでアクティブ化され たデバイスの場合、UEM Client をインストールする前に、デバイスを工場出荷時のデフォルト設定に戻す必 要があります。デバイスへのダウンロード場所を指定するには、ユーザーがスキャンしてアクティベーショ ンを開始する QR Code の場所を含めるか、NFC を使用してデバイスがダウンロード情報を取得できるように します(NFC ステッカーや別のデバイスをタップするなど)。
	- UEM Client の場所を QR Code に含める方法については、[「デフォルトのデバイスアクティベーションの設](#page-14-0) [定](#page-14-0)」を参照してください。
	- NFC ステッカーのプログラミングについては、「NFC [ステッカーをプログラムしてデバイスをアクティブ](#page-13-0) [化する](#page-13-0)」を参照してください。
	- NFC 経由で UEM Client のダウンロード手順を提供するために、BlackBerry UEM Enroll をセカンダリデバ イスで使用する方法については、UEM Enroll [のマニュアル](https://docs.blackberry.com/en/endpoint-management/blackberry-uem-enroll)を参照してください。この方法を使用するに は、BlackBerry UEM Enroll アプリが Android 9 デバイスにインストールされていることと、アクティブ化 するデバイスに Android 9 以前がインストールされていることが必要です。
- 仕事用と個人用 ユーザーのプライバシー アクティベーションタイプでアクティブ化されるデバイスは、 最初に工場出荷時のデフォルト設定にリセットする必要はありません。これらのデバイスでは、ユーザー は、デバイスの初期設定が完了したら、BlackBerry ダウンロードサイトまたはその他の利用可能な場所から BlackBerry UEM Client をダウンロードできます。

最新の UEM Client または UEM Enroll アプリの .apk ファイルをダウンロードするには、[support.blackberry.com/](https://support.blackberry.com/community/s/article/42607) [community](https://support.blackberry.com/community/s/article/42607) にアクセスして記事 42607 を参照してください。

Android Enterprise デバイスをアクティブ化する手順については、次を参照してください。 Android [デバイスの](#page-28-0) [アクティベーション](#page-28-0)

#### 要件

Google Play にアクセスできないデバイスをアクティブ化する場合は、次のことを確認します。

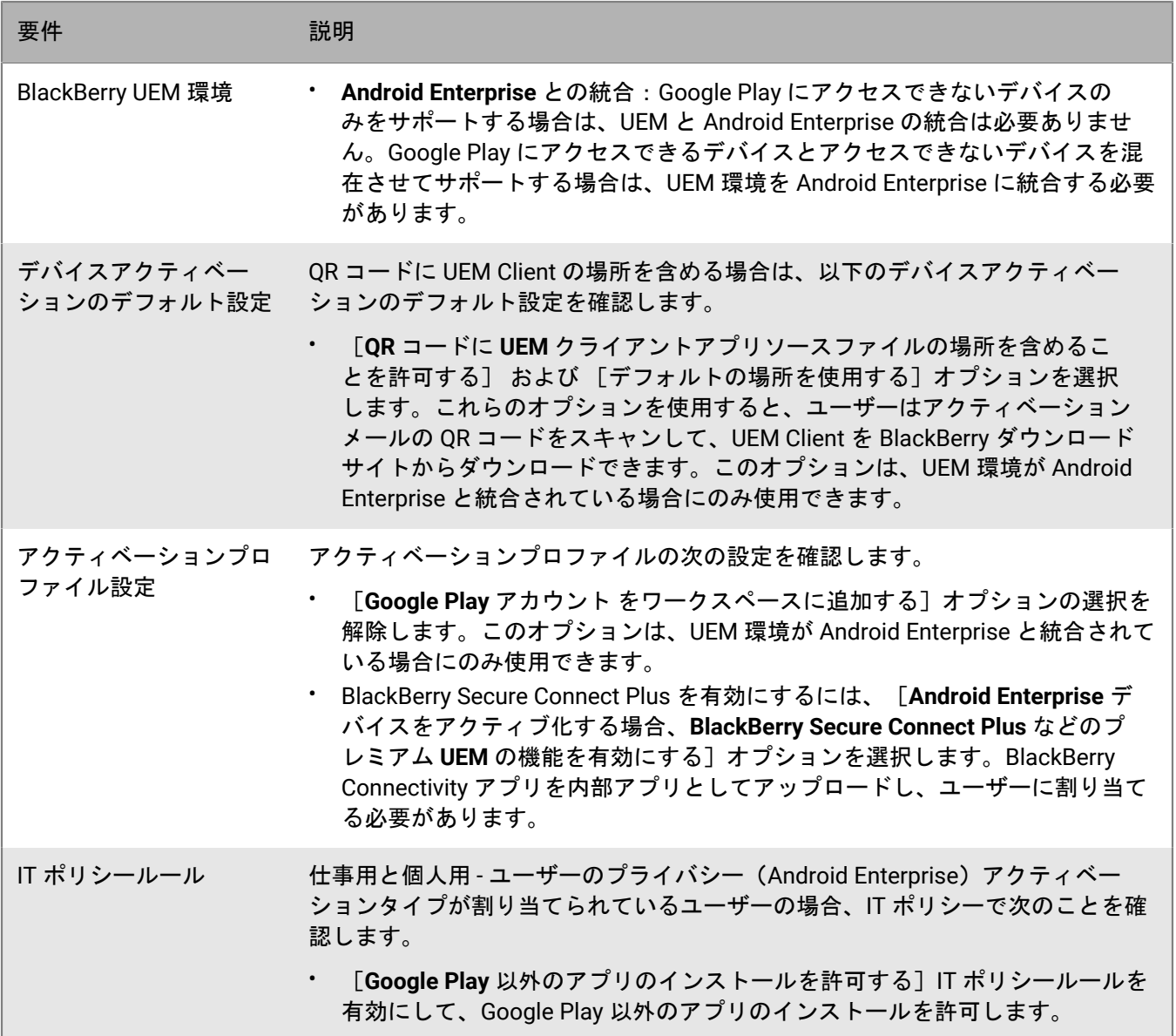

![](_page_12_Picture_265.jpeg)

Google Play にアクセスできない Android Enterprise デバイスをサポートする方法の詳細について は、[support.blackberry.com/community](https://support.blackberry.com/community/s/article/57492) にアクセスして、記事 57492 を参照してください。

### <span id="page-13-0"></span>**NFC** ステッカーをプログラムしてデバイスをアクティブ化する

ユーザーは、BlackBerry UEM Client をダウンロードし、NFC タグまたはステッカーのデバイスをタップするこ とで、デバイスのアクティブ化を開始できます。この方法は、Google Play にアクセスできない 仕事用領域のみ (Android Enterprise) および 仕事用と個人用 - フルコントロール (Android Enterprise) デバイスをアクティブ 化するオプションの 1 つです。

この方法を使用してユーザーがデバイスをアクティブ化できるようにするには、UEM Client をダウンロードして アクティブ化を開始するようにデバイスに指示するために必要な値を使用して、サードパーティの NFC ステッ カーをプログラムします。

作業を始める前に: 次の項目が必要です。

- NFC タグまたはステッカー
- NFC ステッカーの読み取りと NFC ステッカーへの書き込みが可能な Android アプリなどのステッカーをプロ グラムする方法。
- **1.** 管理コンソールで、[設定] **>** [外部統合] **>** [**Android** エンタープライズ]をクリックします。
- **2.** [**NFC** 登録]で[詳細]をクリックします。
- **3.** NFC ステッカーにデータを書き込むことができるアプリを搭載したデバイスで、アプリを開いて、プログラ ムするステッカーにアプリを接続し、次の設定を追加します。
	- a) NFC データの種類を[カスタム]に設定します。
	- b) コンテンツタイプを application/com.android.managedprovisioning に設定します。
	- c) 管理コンソールのテキストボックスから、アプリの[設定]フィールドに詳細をコピーします。
- **4.** ステッカーに設定を書き込みます。

プログラムがステッカーに書き込まれたら、ユーザーが新しいデバイスでステッカーをタップするか、デバイス を工場出荷時の設定にリセットして UEM Client をダウンロードし、アクティベーションを開始できます。

### <span id="page-13-1"></span>デフォルトのアクティベーション設定の指定

アクティベーションパスワードが期限切れになるまでのデフォルト時間、ユーザーに送信される自動生成パス ワードの長さ、QR Code がアクティベーションに使用できるかどうか、およびその他のオプションを含む、デバ イスアクティベーションのデフォルト設定を指定できます。

デバイスアクティベーションのデフォルト設定の詳細については、「[デフォルトのデバイスアクティベーション](#page-14-0) [の設定](#page-14-0)」を参照してください。

- **1.** メニューバーで[設定] **>** [一般設定]をクリックします。
- **2.** [アクティベーションのデフォルト]をクリックします。
- **3.** [デバイスアクティベーションデフォルト]で、アクティベーションパスワードと QR Code オプションを指 定します。
- **4.** Android 9.0 以前のデバイスを管理していて、MDM 制御 アクティベーションタイプを使用する場合 は、[**Android** デバイスで **MDM** コントロールのアクティベーションタイプを有効にする]チェックボックス を選択して、MDM 制御 をアクティベーションプロファイルのアクティベーションタイプのリストに追加しま す。

BlackBerry UEM が以前のバージョンからアップグレードされると、デフォルトでこのオプションが有効にな ります。有効になっているオプションを、無効にすることはできません。

- **5.** [**QR** コードを使用して **BlackBerry Dynamics** アプリのロックを解除する]を選択すると、ユーザーは BlackBerry Dynamics アプリを QR Code を使用してアクティベーションできます。詳細については、 「BlackBerry Dynamics [アプリのアクセスキー、アクティベーションパスワード、または](https://docs.blackberry.com/ja/endpoint-management/blackberry-uem/current/administration/blackberry-dynamics/exi1462821862216) QR Code の生成」を 参照してください。
- **6.** [**BlackBerry Infrastructure** への登録をオンにする]チェックボックスをオンまたはオフにして、ユーザーが モバイルデバイスをアクティブ化する方法を変更します。このオプションをオフにした場合、ユーザーがデ バイスをアクティブ化しようとすると、BlackBerry UEM のサーバーアドレスの入力を求められます。詳細に ついては、「BlackBerry Infrastructure [でのユーザー登録の有効化」](https://docs.blackberry.com/ja/endpoint-management/blackberry-uem/current/administration/device-activation/car1389286577335)を参照してください。
- **7.** 承認されたデバイス ID のリストをインポートまたはエクスポートするには、承認されたデバイス ID のリスト を含む組織の .csv ファイルを参照してください。詳細については、「承認されたデバイス ID のリストのイン ポートまたはエクスポート」を参照してください。
- **8.** [保存]をクリックします。

#### <span id="page-14-0"></span>デフォルトのデバイスアクティベーションの設定

![](_page_14_Picture_302.jpeg)

![](_page_15_Picture_266.jpeg)

# <span id="page-16-0"></span>**IT** ポリシーによる **Android** デバイスの制御

BlackBerry UEM は IT ポリシーを各デバイスに送信します。デフォルトの IT ポリシーを使用することも、独自の IT ポリシーを作成することもできます。さまざまな状況やユーザーに応じて必要な数だけ IT ポリシーを作成で きますが、デバイス上でアクティブになる IT ポリシーは 1 つだけです。

Android の IT ポリシールールは、デバイスの機能と、Google で提供されるデバイス設定オプションに基づいて います。Google が新しい機能や設定オプションを備えた OS 更新を新規にリリースすると、次の機会に新しい IT ポリシールールが UEM に追加されます。

検索およびソート可能な IT [ポリシールールのスプレッドシートを](https://docs.blackberry.com/content/dam/docs-blackberry-com/release-pdfs/en/blackberry-uem/current/administration/Policy-Reference-Spreadsheet-BlackBerry-UEM.zip)ダウンロードできます。このスプレッドシート には、ルールをサポートする最小限のデバイス OS など、UEM で利用可能なルールがすべて記載されています。

IT ポリシーで制御するデバイスの動作には、次のようなオプションがあります。

- デバイス[のパスワード要件](#page-16-1)
- カメラや Bluetooth などのデバイス機能を許可する
- あるプロファイル内のアプリが別のプロファイル内のデータにアクセスできるようにする
- 仕事用プロファイル内のアプリとデータに対してのみ機能を制限する

IT ポリシーのデバイスへの送信の詳細については[、管理関連の資料を参照してください](https://docs.blackberry.com/ja/endpoint-management/blackberry-uem/current/administration/device-features-it-policies/it-policies)。

### <span id="page-16-1"></span>**Android** のパスワード要件の設定

Android のパスワードには、4 つのグループの IT ポリシールールがあります。使用するルールのグループは、デ バイスのアクティベーションタイプや、デバイスのパスワードまたは仕事用領域のパスワードに要件を設定する かどうかで異なります。

IT ポリシーでパスワードルールを設定したら[、コンプライアンスプロファイル](https://docs.blackberry.com/ja/endpoint-management/blackberry-uem/current/administration/device-features-it-policies/enforcing-compliance-rules/mca1372089239343)を使用してパスワードの要件を強 制します。

![](_page_16_Picture_229.jpeg)

![](_page_17_Picture_233.jpeg)

### <span id="page-17-0"></span>**Android** :グローバルパスワードルール

グローバルパスワードルールは、次のアクティベーションタイプのデバイスに対して、デバイスのパスワード要 件を設定します。

- 仕事用と個人用 ユーザーのプライバシー (Android Enterprise)
- 仕事用と個人用 フルコントロール (Android Enterprise)
- 仕事用領域のみ (Android Enterprise)
- MDM 制御 (Samsung Knox なし)

![](_page_18_Picture_198.jpeg)

メモ **:** MDM 制御 アクティベーションタイプは、Android 10 を使用するデバイスでは推奨されません。詳細につ いては、[https://support.blackberry.com/community](https://support.blackberry.com/community/s/article/48386) にアクセスし、記事 48386 を参照してください。

![](_page_19_Picture_200.jpeg)

IT ポリシーのパスワードの詳細については[、『ポリシーリファレンススプレッドシート』をダウンロードしてく](https://docs.blackberry.com/content/dam/docs-blackberry-com/release-pdfs/en/blackberry-uem/current/administration/Policy-Reference-Spreadsheet-BlackBerry-UEM.zip) [ださい](https://docs.blackberry.com/content/dam/docs-blackberry-com/release-pdfs/en/blackberry-uem/current/administration/Policy-Reference-Spreadsheet-BlackBerry-UEM.zip)。

#### <span id="page-19-0"></span>**Android** :仕事用プロファイルのパスワードルール

仕事用プロファイルのパスワードルールは、次のアクティベーションタイプのデバイスに対して、仕事用領域の パスワード要件を設定します。

- 仕事用と個人用 ユーザーのプライバシー (Android Enterprise)
- 仕事用と個人用 フルコントロール (Android Enterprise)

![](_page_19_Picture_201.jpeg)

![](_page_20_Picture_167.jpeg)

IT ポリシーのパスワードの詳細については[、『ポリシーリファレンススプレッドシート』をダウンロードしてく](https://docs.blackberry.com/content/dam/docs-blackberry-com/release-pdfs/en/blackberry-uem/current/administration/Policy-Reference-Spreadsheet-BlackBerry-UEM.zip) [ださい](https://docs.blackberry.com/content/dam/docs-blackberry-com/release-pdfs/en/blackberry-uem/current/administration/Policy-Reference-Spreadsheet-BlackBerry-UEM.zip)。

# <span id="page-21-0"></span>プロファイルによる **Android** デバイスの制御

BlackBerry UEM には、デバイス機能のさまざまな側面の制御に使用できるプロファイルがいくつか含まれていま す。最も一般的に使用されるプロファイルは次のとおりです。

![](_page_21_Picture_249.jpeg)

![](_page_22_Picture_208.jpeg)

デバイスへの情報送信の詳細については、[管理関連の資料を参照してください](https://docs.blackberry.com/en/endpoint-management/blackberry-uem/current/administration/managing_user_groups_and_user_accounts/hse1372277059163/ake1371676464925)。

# <span id="page-22-0"></span>プロファイルリファレンス **- Android** デバイス

次の表に、BlackBerry UEM デバイスでサポートされる Android のすべてのプロファイルを示します。

![](_page_22_Picture_209.jpeg)

![](_page_23_Picture_239.jpeg)

![](_page_24_Picture_222.jpeg)

![](_page_25_Picture_64.jpeg)

# <span id="page-26-0"></span>**Android** デバイスでのアプリの管理

デバイスで管理および監視するアプリのライブラリを作成できます。Android Enterprise デバイスの場合、許可 したアプリのみを仕事用プロファイルにインストールできます。BlackBerry UEM は、Android デバイス上のアプ リを管理するために、次のオプションを提供します。

- Google Play から、オプションアプリまたは必須アプリとして、デバイスに[一般のアプリを割り当てます。](https://docs.blackberry.com/ja/endpoint-management/blackberry-uem/current/administration/managing-apps/adr1370355657809/adr1403620751156/android-enterprise-apps)
- UEM に[カスタムアプリをアップロードし](https://docs.blackberry.com/ja/endpoint-management/blackberry-uem/current/administration/managing-apps/adr1370355657809/internal-apps)、オプションまたは必須のアプリとして展開します。
- アプリで許可されている場合、接続設定など[のアプリ設定を事前設定](https://docs.blackberry.com/ja/endpoint-management/blackberry-uem/current/administration/managing-apps/adr1370355657809/rfi1481050069006)します。
- [ユーザーによるアプリへのアクセスをブロックします](https://docs.blackberry.com/ja/endpoint-management/blackberry-uem/current/administration/managing-apps/preventing-users-from-installing-specific-apps)。
- 一般、ISV、およびカスタムの [BlackBerry Dynamics](https://docs.blackberry.com/ja/endpoint-management/blackberry-uem/current/administration/blackberry-dynamics/managing-blackberry-dynamics-apps) アプリを設定して、ユーザーが仕事用リソースにアクセ スできるようにします。
- UEM を [Microsoft Intune](https://docs.blackberry.com/ja/endpoint-management/blackberry-uem/current/administration/managing-apps/intune-app-protection-profile) に接続して、Intune アプリ保護ポリシーを UEM 管理コンソール内から設定 し、Office 365 アプリを導入および管理します。
- [デバイスにインストールされている個人用アプリのリストを表示します](https://docs.blackberry.com/ja/endpoint-management/blackberry-uem/current/administration/managing-apps/bup1470659746435)。
- 環境内の他のユーザーのために[、各ユーザーがアプリを評価およびレビューできるようにします](https://docs.blackberry.com/ja/endpoint-management/blackberry-uem/current/administration/managing-apps/vxd1468249701447)。

### <span id="page-26-1"></span>**Android Enterprise** デバイスでのアプリの動作

BlackBerry Dynamics が有効になっているデバイスの場合、「機能 - BlackBerry App Store」資格をユーザーに割 り当てている場合は、仕事用アプリのカタログが BlackBerry Dynamics Launcher に表示されます。詳細について は、「BlackBerry Dynamics Launcher [への仕事用アプリカタログの追加」](https://docs.blackberry.com/ja/endpoint-management/blackberry-uem/current/administration/blackberry-dynamics/vpu1477578285579)を参照してください。

Android Enterprise デバイスの場合、次の動作が行われます。

![](_page_26_Picture_308.jpeg)

![](_page_27_Picture_340.jpeg)

デバイス SR [要件プロファイル](https://docs.blackberry.com/ja/endpoint-management/blackberry-uem/current/administration/device-features-it-policies/controlling-software-releases-users-can-install/nly1524682061942)でフォアグラウンドで実行されているアプリケーションの更新動作を指定できま す。

# <span id="page-28-0"></span>**Android** デバイスのアクティベーション

ユーザーが BlackBerry UEM Client をインストールして Android デバイスのアクティベーションを開始する手順 は、Android OS のバージョン、デバイスの製造元、組織の Google サービスの使用方法、デバイスアクティベー ションプロファイルで指定されているアクティベーションタイプ、組織の環境設定など、いくつかの要因によっ て異なります。BlackBerry UEM がユーザーに送信するアクティベーションメールでユーザーに指示を与えること ができます。詳細については、「[メールテンプレート](https://docs.blackberry.com/ja/endpoint-management/blackberry-uem/current/administration/profiles-variables-email-templates/activation-email-templates)」を参照してください。

Android Enterprise デバイスは、ユーザーがアクティベーションプロセスを開始するためのいくつかの方法をサ ポートしています。

![](_page_28_Picture_254.jpeg)

![](_page_29_Picture_270.jpeg)

![](_page_30_Picture_332.jpeg)

UEM Client をダウンロードしてデバイスアクティベーションを開始する各オプションは、特定のアクティベー ションタイプでのみサポートされています。仕事用領域のみ および 仕事用と個人用 - フルコントロール アク ティベーションタイプの場合、サポートされるオプションは、組織での Google サービスの使用方法にも依存し ます。

![](_page_30_Picture_333.jpeg)

![](_page_31_Picture_301.jpeg)

## <span id="page-31-0"></span>アクティベーションタイプ:**Android** デバイス

Android デバイスの場合、複数のアクティベーションタイプの選択とランク付けを行って、BlackBerry UEM が 目的のデバイスに最適なアクティベーションタイプを確実に割り当てるように設定できます。たとえば、[仕事 用と個人用 - ユーザーのプライバシー (Samsung Knox)] を第1位、[仕事用と個人用 - ユーザーのプライバ シー (Android Enterprise)]を第 2 位とランク付けした場合、Samsung Knox Workspace をサポートするデバ イスは、第 1 位のアクティベーションタイプを受け取り、サポートしないデバイスは第 2 位を受け取ります。

Android のアクティベーションタイプを以下の表に示します。

- Android Enterprise デバイス
- 仕事用プロファイルがない Android デバイス
- Samsung Knox Workspace デバイス

**Android Enterprise** デバイス

次のアクティベーションタイプは Android Enterprise デバイスにのみ適用されます。

![](_page_31_Picture_302.jpeg)

![](_page_31_Picture_303.jpeg)

アクティベーションタイ プ 説明

仕事用と個人用 - フルコ ントロール (仕事用プロ ファイルがある Android Enterprise 完全管理のデ バイス)

このアクティベーションタイプでは、コマンドと IT ポリシールールを使用して デバイス全体を管理できます。このアクティベーションタイプでは、仕事用デー タと個人用データを分離する仕事用プロファイルがデバイス上に作成されます。 仕事用領域のデータはすべて暗号化と何らかの認証方式を使用して保護されま す。認証方式には、パスワード、PIN、パターン、指紋などがあります。このア クティベーションタイプは、BlackBerry UEM ログファイルで、デバイスアクティ ビティ(SMS、MMS、および電話通話)のログをサポートしています。

アクティベーション後、仕事用と個人用 - フルコントロール デバイスには、個人 用領域内のカメラ、電話、および設定などの標準のプリインストールアプリの限 定されたセットのみがあります。保持されているプリインストールアプリのリス トは、デバイスベンダーと OS バージョンによって異なります。

BlackBerry Secure Connect Plus および Knox Platform for Enterprise サポートを有 効にするには、アクティベーションプロファイルで[**Android Enterprise** デバイ スをアクティブ化する場合、**BlackBerry Secure Connect Plus** などのプレミアム **UEM** の機能を有効にする]オプションを選択する必要があります。

このアクティベーションタイプを使用するには、アクティベーション前にデバ イスを工場出荷時のデフォルト設定にリセットする必要があります。BlackBerry UEM Client が削除された場合、または仕事用プロファイルがデバイスから削除さ れた場合、自動的に工場出荷時のデフォルト設定にリセットされます。

アクティベーションの実行時に、ユーザーは管理者の権限を BlackBerry UEM Client に与える必要があります。

![](_page_33_Picture_138.jpeg)

仕事用プロファイルがない **Android** デバイス

次のアクティベーションタイプはすべての Android デバイスに適用されます。

![](_page_34_Picture_223.jpeg)

#### **Samsung Knox Workspace** デバイス

次のアクティベーションタイプは、Knox Workspace をサポートする Samsung デバイスのみに適用されます。

メモ **:** Samsung Knox アクティベーションタイプは、将来のリリースで廃止されます。Knox Platform for Enterprise をサポートするデバイスは、Android Enterprise アクティベーションタイプを使用してアクティブ化で きます。詳細については、[https://support.blackberry.com/community](https://support.blackberry.com/community/s/article/54614) にアクセスし、記事 54614 を参照してく ださい。

#### アクティベーションタイ プ 説明

![](_page_35_Picture_231.jpeg)

## <span id="page-36-0"></span>アクティベーションプロファイルの作成

アクティベーションプロファイルを使用して、デバイスをアクティブ化し管理する方法を制御できます。アク ティベーションプロファイルは、ユーザーがアクティブ化できるデバイスの数と種類、および各デバイスタイプ で使用するアクティベーションタイプを指定します。

アクティベーションタイプを使用することにより、アクティブ化されたデバイスをどの程度制御できるかを設定 できます。ユーザーに支給するデバイスを完全に制御したほうがいい場合があります。また、ユーザーが所有し 職場で使用しているデバイスの個人用データを一切制御できないようにしたほうがいい場合もあります。

割り当てられたアクティベーションプロファイルは、管理者がプロファイルを割り当てた後に、ユーザーがアク ティブ化したデバイスのみに適用されます。既にアクティブ化されているデバイスは、新しいまたは更新された アクティベーションプロファイルに適合するように自動的には更新されません。

ユーザーを BlackBerry UEM に追加すると、デフォルトのアクティベーションプロファイルがユーザーアカウン トに割り当てられます。要件に応じてデフォルトのアクティベーションプロファイルを変更することもできれ ば、カスタムアクティベーションプロファイルを作成して、ユーザーまたはユーザーグループに割り当てること もできます。

<span id="page-36-1"></span>アクティベーションプロファイルの作成

- 1. メニューバーで「ポリシーとプロファイル]をクリックします。
- **2.** [ポリシー] **>** [アクティベーション]をクリックします。
- 3. + をクリックします。
- **4.** プロファイルの名前と説明を入力します。
- **5.** [ユーザーがアクティブ化できるデバイス数]フィールドで、ユーザーがアクティブ化できるデバイスの最 大数を指定します。
- **6.** [デバイスの所有権]ドロップダウンリストで、デバイスの所有権のデフォルト設定を選択します。
	- 一部のユーザーが個人用のデバイスをアクティブ化し、別のユーザーが仕事用デバイスをアクティブ化す る場合は、[指定なし]を選択します。
	- ほとんどのユーザーが仕事用デバイスをアクティブにする場合は、[仕事用]を選択します。
	- ほとんどのユーザーが個人用デバイスをアクティブにする場合は、[個人用]を選択します。
- **7.** 必要に応じて、[組織の通知を割り当てる]ドロップダウンリストで組織の通知を選択します。組織の通知 を割り当てている場合、iOS、iPadOS、macOS、または Windows 10 デバイスをアクティベーションするユー ザーは、そのプロセスを完了するために通知に承諾する必要があります。
- **8.** [ユーザーがアクティブ化できるデバイスの種類]セクションで、アクティブ化したいデバイスの OS の種類 を選択します。選択していないデバイスの種類はアクティベーションプロファイルに含まれず、ユーザーは これらのデバイスをアクティベーションすることはできません。
- **9.** アクティベーションプロファイルに含まれるデバイスの種類それぞれについて、次のアクションを実行しま す。
	- a) デバイスタイプのタブをクリックします。
	- b) [デバイスモデルの制限]ドロップダウンリストで、次のいずれかのオプションを選択します。
		- 制限なし:ユーザーは、任意のデバイスモデルをアクティブ化できます。
		- 選択されたデバイスモデルを許可する:ユーザーは、指定したデバイスモデルのみをアクティブ化でき ます。このオプションを使用して、許可されるデバイスを一部のモデルのみに制限します。

• 選択されたデバイスモデルを許可しない:ユーザーは、指定したデバイスモデルをアクティブ化できま せん。特定のメーカーの一部のデバイスモデルまたはデバイスのアクティベーションをブロックするに は、このオプションを使用します。

ユーザーがアクティブ化できるデバイスモデルを制限する場合は、[編集]をクリックして許可または制 限するデバイスを選択し、[保存]をクリックします。

c) [許可される最低限のバージョン]ドロップダウンリストで、許可される最低限の OS バージョンを選択 します。 古い OS バージョンの多くは、BlackBerry UEM ではサポートされていません。BlackBerry UEM で現在サ

ポートされている古いバージョンをサポートしない場合は、最小バージョンを選択するだけです。サポー トされるバージョンの詳細については[、「互換性一覧表」を参照してください](https://docs.blackberry.com/en/endpoint-management/compatibility-matrix/mobile-os-matrix/ksa1417208635967)。

d) サポートされているアクティベーションタイプを選択します。

Android デバイスでは、複数のアクティベーションタイプを選択し、ランク付けすることができます。他 のすべてのデバイスタイプでは、1 つのアクティベーションタイプのみを選択できます。

「MDM 制御」アクティベーションタイプは、Android 10 以降を使用するデバイスでは推奨されません。 これは[、デフォルトのアクティベーション設定](#page-13-1)で、[**Android** デバイスで **MDM** コントロールのアクティ ベーションタイプを有効にする]設定が選択されている場合のみ、アクティベーションタイプのリストに 含まれます。

- **10.**Android デバイスの場合は、次の処理を実行します。
	- a) 複数のアクティベーションタイプを選択した場合は、上下の矢印をクリックしてランク付けします。 デバイスは、サポートする最もランクの高いプロファイルを受信します。たとえば、最初に「MDM コン トロール」とランク付けした場合、「MDM コントロール」をサポートしていないデバイスは、次にラン ク付けされたアクティベーションタイプを受け取ります。
	- b) 「MDM 制御」アクティベーションタイプを選択し、Knox MDM ポリシールールをサポートするデバイス に適用しない場合は[**MDM** コントロールのアクティベーションで **Samsung KNOX API** をアクティブ化す る]チェックボックスをオフにします。
	- c) Samsung Knox アクティベーションタイプを選択し、仕事用アプリの管理に Google Play を使用する場合 は、[**Samsung Knox Workspace** デバイス用の **Google Play** アプリ管理]を選択します。このオプション は[、ドメインへの接続を設定している場合](#page-8-0)にのみ使用できます。

Samsung Knox アクティベーションタイプは、将来のリリースで廃止されます。Knox Platform for Enterprise をサポートするデバイスは、Android Enterprise アクティベーションタイプを使用してアクティ ブ化できます。詳細については、[https://support.blackberry.com/community](https://support.blackberry.com/community/s/article/54614) にアクセスし、記事 54614 を参照してください。

- d) Android Enterprise アクティベーションタイプを選択した場合は、適切な Android Enterprise オプションを 有効にします。
	- [**Android Enterprise** デバイスをアクティブ化する場合、**BlackBerry Secure Connect Plus** などのプレ ミアム **UEM** の機能を有効にする]は、適切なライセンスを持つデバイスで BlackBerry Secure Connect Plus および Knox Platform for Enterprise 機能(Samsung Knox をサポートするデバイスの場合)を有 効にします。
	- [**Samsung KNOX DualDAR Workspace** を有効にする]は、Samsung Knox DualDAR 暗号化をサポート するデバイスで有効にできます。このオプションは、「仕事用領域のみ」および「仕事用と個人用 - フ ルコントロール」デバイスでのみサポートされます。
	- [**Google Play** アカウントを仕事用領域に追加する]を選択すると、仕事用領域での Google Play アプ リの管理が可能になります。デバイスが Google Play にアクセスできない場合は、このオプションを選 択解除する必要があります。
- [承認されたデバイス **ID** のみを許可する]を選択すると、デバイス ID を指定した個々のデバイスにア クティベーションを制限できます。このオプションは、「仕事用領域のみ」および「仕事用と個人用 - フルコントロール」デバイスでのみサポートされます。
- e) [**SafetyNet** アテステーションオプション]セクションで、オプションで次のいずれかのアテステーショ ンメソッドを選択します。
	- デバイスの **SafetyNet** アテステーションを実行する:この方法は、デバイスの完全性と整合性をテスト するチャレンジを送信するために使用します。
	- デバイスアクティベーション時に **SafetyNet** アテステーションを実行する:この方法は、デバイスがア クティブ化されたときにデバイスの完全性と整合性をテストするチャレンジを送信するために使用しま す。
	- **BlackBerry Dynamics** アプリのアクティベーション時に **SafetyNet** アテステーションを実行する:この 方法は、BlackBerry Dynamics アプリがアクティブ化されたときに BlackBerry Dynamics アプリの完全 性と整合性をテストするチャレンジを送信するために使用ます。
- f) [ハードウェアアテステーションオプション]セクションで、[アクティベーション中にアテステーショ ンコンプライアンスルールを適用する]を選択すると、BlackBerry UEM は必要なセキュリティパッチレベ ルがインストールされていることを確認するために、デバイスがアクティブ化されたときにチャレンジを 送信します。
- **11.**[追加]をクリックします。

終了したら: 必要に応じて、プロファイルをランク付けします。

# <span id="page-38-0"></span>仕事用と個人用 **-** ユーザーのプライバシー アクティベーショ ンタイプの **Android Enterprise** デバイスのアクティベーション

これらの手順は、仕事用と個人用 - ユーザーのプライバシー (Android Enterprise)アクティベーションタイプが 割り当てられたデバイスに適用されます。このアクティベーションタイプのデバイスは、アクティベーション前 にデバイスを工場出荷時のデフォルト設定にリセットする必要がありません。

次のアクティベーション手順をデバイスユーザーに送信するか、次のワークフローへのリンクを送信しま す。Android [デバイスのアクティベーション](https://docs.blackberry.com/en/endpoint-management/blackberry-uem-client/latest/activate-your-android-device)。

作業を始める前に: デバイス管理者から、デバイスのアクティベーションに必要な情報を記載したメールが 1 つ 以上送信されました。メールメッセージにアクティベーション QR Code が含まれる場合は、それを使用してデバ イスをアクティベーションできます。情報を入力する必要はありません。QR Code を受け取っていない場合は、 次の情報を受け取っていることを確認してください。

- 仕事用メールアドレス
- BlackBerry UEM ユーザー名(通常は仕事用ユーザー名)
- BlackBerry UEM アクティベーションパスワード
- BlackBerry UEM サーバーアドレス(必要に応じて)
- **1.** BlackBerry UEM Client からデバイスに Google Play をインストールします。

デバイスが Google Play にアクセスできない場合は、UEM Client を BlackBerry から手動でダウンロードして インストールできます。最新の UEM Client .apk ファイルをダウンロードするには、[support.blackberry.com/](https://support.blackberry.com/community/s/article/42607) [community](https://support.blackberry.com/community/s/article/42607) にアクセスして記事 42607 を参照してください。

- **2.** UEM Client を開きます。
- **3.** 使用許諾契約書を読み、[使用許諾契約に同意します]チェックボックスをタップします。

**4.** 次の操作のいずれかを実行します。

タスク さんしゃ 手順

**QR Code** を使用して、デバ a. 国 をタップします。

- イスをアクティベーション します。 **b.** UEM Client の写真撮影とビデオ録画を許可するには、[許可]をタップ します。
	- **c.** 受信したアクティベーションメールの QR Code をスキャンします。
- デバイスを手動でアクティ

ベーションする

- **a.** 仕事用メールアドレスを入力します。[次へ]をタップします。
- **b.** アクティベーションパスワードを入力します。[デバイスをアクティブ 化する] をタップします。
	- **c.** 必要に応じて、サーバーアドレスを入力します。サーバーアドレスは、 受信したアクティベーションメールまたは BlackBerry UEM Self-Service で確認できます。[次へ]をタップします。
	- **d.** 必要に応じて、ユーザー名とアクティベーションパスワードを入力しま す。[次へ]をタップします。
- **5.** UEM Client に通話の発信と管理を許可するには、[許可]をタップします。
- **6.** プロファイルと設定がデバイスにプッシュされるまで待ちます。
- **7.** [プロファイルの設定]画面で[設定]をタップし、デバイスに仕事用プロファイルが設定されるまで待ち ます。
- **8.** プロンプトが表示されたら、Google メールアドレスとパスワードを使用して Google アカウントにログイン します。
- **9.** ロック解除の選択画面で、画面のロック解除方法を選択します。
- **10.**[安全な起動]画面でプロンプトが表示されたら、[はい]をタップし、デバイスの起動時にパスワードが 要求されるようにします。
- **11.**デバイスのパスワードを入力し、確認のためにもう一度入力します。[**OK**]をタップします。
- **12.**通知の表示方法について、いずれかのオプションを選択します。[完了]をタップします。
- **13.**UEM Client パスワードを作成し、[**OK**]をタップします。BlackBerry Dynamics アプリを使用している場 合、すべての BlackBerry Dynamics アプリにサインインする際にもこのパスワードを使用します。
- 14.UEM Client および BlackBerry Dynamics アプリの指紋認証を設定する場合は、次の画面で [登録] をタップ し、画面の指示に従います。それ以外の場合は、[キャンセル]をタップします。
- **15.**デバイスからサインアウトしている場合は、BlackBerry UEM のアクティベーションを完了するためにデバイ スのロックを解除します。
- **16.**プロンプトが表示されたら、[**OK**]をタップして BlackBerry Secure Connect Plus への接続を許可し、接続 が有効になるまで待ちます。
- **17.**プロンプトが表示されたら、画面の手順に従ってデバイスに仕事用アプリをインストールします。
- 終了したら: アクティベーションプロセスの正常な完了を確認するには、次のいずれかの操作を実行します。
- ・ UEM Client で、 i > [バージョン情報]をタップします。[アクティブ化されたデバイス]セクションで、デ バイス情報とアクティベーションのタイムスタンプが存在していることを確認します。
- BlackBerry UEM Self-Service コンソールで、デバイスがアクティブ化されたデバイスとして一覧に表示されて いることを確認します。ユーザーがデバイスをアクティブ化した後、ステータスの更新に最大で 2 分かかる ことがあります。

# <span id="page-40-0"></span>**BlackBerry UEM** が **Google** ドメインに接続されている場合の **Android Enterprise** デバイスのアクティベーション

これらの手順は、BlackBerry UEM が G Suite または Google Cloud ドメインに接続されているときに、仕事用領 域のみ (Android Enterprise)または 仕事用と個人用 - フルコントロール (Android Enterprise) アクティベー ションタイプが割り当てられているデバイスに適用されます。仕事用と個人用 - ユーザーのプライバシー アク ティベーションタイプの Google ドメインに接続されているデバイスをアクティベーションするには、[「仕事用](#page-38-0) と個人用 - ユーザーのプライバシー [アクティベーションタイプの](#page-38-0) Android Enterprise デバイスのアクティベー [ション](#page-38-0)」を参照してください。

このトピックでは、Android Enterprise デバイスをアクティベーションする 1 つの方法について説明します。そ の他のオプションについては、「Android [デバイスのアクティベーション](#page-28-0)」を参照してください。

次のアクティベーション手順をデバイスユーザーに送信します。

作業を始める前に: デバイス管理者から、デバイスのアクティベーションに必要な情報を記載したメールが 1 つ 以上送信されました。メールメッセージにアクティベーション QR Code が含まれる場合は、それを使用してデバ イスをアクティベーションできます。情報を入力する必要はありません。QR Code を受け取っていない場合は、 次の情報を受け取っていることを確認してください。

- 仕事用メールアドレス
- BlackBerry UEM アクティベーションユーザー名(通常は仕事用ユーザー名)
- BlackBerry UEM アクティベーションパスワード
- BlackBerry UEM サーバーアドレス(必要に応じて)
- **1.** デバイス設定のウェルカム画面が表示されない場合は、デバイスを工場出荷時のデフォルト設定にリセット します。
- **2.** デバイス設定時に、Google アカウントのログイン画面に仕事用の Google メールアドレスとパスワードを入 力します。
- **3.** デバイスで[インストール]をタップして BlackBerry UEM Client をインストールします。
- **4.** 使用許諾契約書を読み、[使用許諾契約に同意します]チェックボックスをタップします。
- **5.** 次の操作のいずれかを実行します。

![](_page_40_Picture_286.jpeg)

- **6.** プロファイルと設定がデバイスにプッシュされるまで待ちます。
- **7.** [プロファイルの設定]画面で[設定]をタップし、デバイスに仕事用プロファイルが設定されるまで待ち ます。
- **8.** プロンプトが表示されたら、Google メールアドレスとパスワードを使用して Google アカウントにログイン します。
- **9.** ロック解除の選択画面で、画面のロック解除方法を選択します。
- **10.**[安全な起動]画面でプロンプトが表示されたら、[はい]をタップし、デバイスの起動時にパスワードが 要求されるようにします。
- **11.**デバイスのパスワードを入力し、確認のためにもう一度入力します。[**OK**]をタップします。
- **12.**通知の表示方法について、いずれかのオプションを選択します。[完了]をタップします。
- **13.**UEM Client パスワードを作成し、[**OK**]をタップします。BlackBerry Dynamics アプリを使用している場 合、すべての BlackBerry Dynamics アプリにサインインする際にもこのパスワードを使用します。
- 14.UEM Client および BlackBerry Dynamics アプリの指紋認証を設定する場合は、次の画面で [登録] をタップ し、画面の指示に従います。それ以外の場合は、[キャンセル]をタップします。
- **15.**デバイスからサインアウトしている場合は、BlackBerry UEM のアクティベーションを完了するためにデバイ スのロックを解除します。
- **16.**プロンプトが表示されたら、[**OK**]をタップして BlackBerry Secure Connect Plus への接続を許可し、接続 が有効になるまで待ちます。
- **17.**プロンプトが表示されたら、画面の手順に従ってデバイスに仕事用アプリをインストールします。
- 終了したら: アクティベーションプロセスの正常な完了を確認するには、次のいずれかの操作を実行します。
- UEM Client で、 > [バージョン情報]をタップします。[アクティブ化されたデバイス]セクションで、デ バイス情報とアクティベーションのタイムスタンプが存在していることを確認します。
- BlackBerry UEM Self-Service コンソールで、デバイスがアクティブ化されたデバイスとして一覧に表示されて いることを確認します。ユーザーがデバイスをアクティブ化した後、ステータスの更新に最大で 2 分かかる ことがあります。

# <span id="page-41-0"></span>監視対象の **Google Play** アカウントを使用して、仕事用領域の み アクティベーションタイプで **Android Enterprise** デバイスを アクティベーションする

このトピックでは、Android Enterprise デバイスをアクティベーションする 1 つの方法について説明します。そ の他のオプションについては、「Android [デバイスのアクティベーション](#page-28-0)」を参照してください。

これらの手順は、仕事用と個人用 - フルコントロール アクティベーションタイプを使用した Android 10 デバイス にも適用できます。

Android 8 および 9 デバイスの場合は、代わりに「監視対象の Google Play [アカウントを使用して、仕事用と個人](#page-43-0) 用 - フルコントロール アクティベーションタイプで Android Enterprise [デバイスをアクティベーションする](#page-43-0)」を 参照してください。Android 8 および 9 デバイスは、仕事用領域のみ または 仕事用と個人用 - フルコントロール のアクティベーションを開始するための afw#blackberry ハッシュタグをサポートしなくなりました。

次のアクティベーション手順をデバイスユーザーに送信します。

作業を始める前に: デバイス管理者から、デバイスのアクティベーションに必要な情報を記載したメールが 1 つ 以上送信されました。管理者からアクティベーション QR Code を受け取った場合は、それを使用してデバイスを

アクティベーションできます。情報を入力する必要はありません。QR Code を受け取っていない場合は、次の情 報を受け取っていることを確認してください。

- 仕事用メールアドレス
- BlackBerry UEM アクティベーションユーザー名(通常は仕事用ユーザー名)
- BlackBerry UEM アクティベーションパスワード
- BlackBerry UEM サーバーアドレス(必要に応じて)
- **1.** デバイス設定のウェルカム画面が表示されない場合は、デバイスを工場出荷時のデフォルト設定にリセット します。
- **2.** デバイスのセットアップ中に、Google アカウントのログイン画面に afw#blackberry と入力します。
- **3.** [インストール]をタップして、BlackBerry UEM Client をインストールします。
- **4.** 使用許諾契約書を読み、[使用許諾契約に同意します]チェックボックスをタップします。
- **5.** 次の操作のいずれかを実行します。

タスク チ順

![](_page_42_Picture_274.jpeg)

- **d.** 必要に応じて、ユーザー名とアクティベーションパスワードを入力しま す。[次へ]をタップします。
- **6.** プロファイルと設定がデバイスにプッシュされるまで待ちます。
- **7.** [プロファイルの設定]画面で[設定]をタップし、デバイスに仕事用プロファイルが設定されるまで待ち ます。
- **8.** プロンプトが表示されたら、Google メールアドレスとパスワードを使用して Google アカウントにログイン します。
- **9.** ロック解除の選択画面で、画面のロック解除方法を選択します。
- **10.**[安全な起動]画面でプロンプトが表示されたら、[はい]をタップし、デバイスの起動時にパスワードが 要求されるようにします。
- **11.**デバイスのパスワードを入力し、確認のためにもう一度入力します。[**OK**]をタップします。
- **12.**通知の表示方法について、いずれかのオプションを選択します。[完了]をタップします。
- **13.**UEM Client パスワードを作成し、[**OK**]をタップします。BlackBerry Dynamics アプリを使用している場 合、すべての BlackBerry Dynamics アプリにサインインする際にもこのパスワードを使用します。
- **14.**UEM Client および BlackBerry Dynamics アプリの指紋認証を設定する場合は、次の画面で[登録]をタップ し、画面の指示に従います。それ以外の場合は、[キャンセル]をタップします。
- **15.**デバイスからサインアウトしている場合は、BlackBerry UEM のアクティベーションを完了するためにデバイ スのロックを解除します。
- 16.プロンプトが表示されたら、 [OK]をタップして BlackBerry Secure Connect Plus への接続を許可し、接続 が有効になるまで待ちます。
- **17.**プロンプトが表示されたら、画面の手順に従ってデバイスに仕事用アプリをインストールします。
- 終了したら: アクティベーションプロセスの正常な完了を確認するには、次のいずれかの操作を実行します。
- UEM Client で、 > [バージョン情報]をタップします。[アクティブ化されたデバイス]セクションで、デ バイス情報とアクティベーションのタイムスタンプが存在していることを確認します。
- BlackBerry UEM Self-Service コンソールで、デバイスがアクティブ化されたデバイスとして一覧に表示されて いることを確認します。ユーザーがデバイスをアクティブ化した後、ステータスの更新に最大で 2 分かかる ことがあります。

## <span id="page-43-0"></span>監視対象の **Google Play** アカウントを使用して、仕事用と個人 用 **-** フルコントロール アクティベーションタイプで **Android Enterprise** デバイスをアクティベーションする

このトピックでは、Android Enterprise デバイスをアクティベーションする 1 つの方法について説明します。そ の他のオプションについては、「Android [デバイスのアクティベーション](#page-28-0)」を参照してください。

Android 10 デバイスの場合、監視対象の Google Play アカウントを使用して、仕事用領域のみ アクティベーショ ンタイプで Android Enterprise デバイスをアクティベーションする手順は、仕事用と個人用 - フルコントロール アクティベーションタイプでも機能します。Android 11 では、afw#blackberry ハッシュタグを使用して 仕事用 と個人用 - フルコントロール アクティベーションを開始することはサポートされなくなりました。

これらの手順では、QR Code を使用して、BlackBerry UEM Client をダウンロードしてインストールするようにデ バイスに指示します。QR Code を使用してユーザーがダウンロードを開始できるようにするには、デフォルトの アクティベーション設定で、[**QR** コードに **UEM** クライアントアプリソースファイルの場所を含む]を選択する 必要があります。詳細については、「[デフォルトのアクティベーション設定の指定](#page-13-1)」を参照してください。

次のアクティベーション手順をデバイスユーザーに送信します。

作業を始める前に: デバイス管理者から、デバイスのアクティベーションに必要な情報を記載したメールが1つ 以上送信されました。メールメッセージには、QR Code と、UEM Client をインストールしてデバイスをアクティ ベーションするために必要な情報が含まれています。

- **1.** アクティベーションするデバイスで、最初のデバイス設定画面が表示されない場合は、デバイスを工場出荷 時のデフォルト設定にリセットします。
- **2.** デバイス画面を 7 回タップします。 デバイスで QR Code リーダーが開きます。
- **3.** 使用許諾契約書を読み、[使用許諾契約に同意します]チェックボックスをタップします。
- **4.** プロファイルと設定がデバイスにプッシュされるまで待ちます。
- **5.** [プロファイルの設定]画面で[設定]をタップし、デバイスに仕事用プロファイルが設定されるまで待ち ます。
- **6.** プロンプトが表示されたら、Google メールアドレスとパスワードを使用して Google アカウントにログイン します。
- **7.** ロック解除の選択画面で、画面のロック解除方法を選択します。
- **8.** [安全な起動]画面でプロンプトが表示されたら、[はい]をタップし、デバイスの起動時にパスワードが 要求されるようにします。
- **9.** デバイスのパスワードを入力し、確認のためにもう一度入力します。[**OK**]をタップします。
- **10.**通知の表示方法について、いずれかのオプションを選択します。[完了]をタップします。
- **11.**UEM Client パスワードを作成し、[**OK**]をタップします。BlackBerry Dynamics アプリを使用している場 合、すべての BlackBerry Dynamics アプリにサインインする際にもこのパスワードを使用します。
- **12.**UEM Client および BlackBerry Dynamics アプリの指紋認証を設定する場合は、次の画面で[登録]をタップ し、画面の指示に従います。それ以外の場合は、[キャンセル]をタップします。
- **13.**デバイスからサインアウトしている場合は、BlackBerry UEM のアクティベーションを完了するためにデバイ スのロックを解除します。
- 14.プロンプトが表示されたら、 [OK] をタップして BlackBerry Secure Connect Plus への接続を許可し、接続 が有効になるまで待ちます。
- **15.**プロンプトが表示されたら、画面の手順に従ってデバイスに仕事用アプリをインストールします。
- 終了したら: アクティベーションプロセスの正常な完了を確認するには、次のいずれかの操作を実行します。
- UEM Client で、 > [バージョン情報]をタップします。[アクティブ化されたデバイス]セクションで、デ バイス情報とアクティベーションのタイムスタンプが存在していることを確認します。
- BlackBerry UEM Self-Service コンソールで、デバイスがアクティブ化されたデバイスとして一覧に表示されて いることを確認します。ユーザーがデバイスをアクティブ化した後、ステータスの更新に最大で 2 分かかる ことがあります。

## <span id="page-44-0"></span>**Google Play** にアクセスできない **Android Enterprise** デバイスのア クティベーション

これらの手順は、仕事用領域のみ (Android Enterprise) および 仕事用と個人用 - フルコントロール (Android Enterprise)アクティベーションタイプで、Google Play にアクセスできない Android デバイスをアクティベー ションする場合に適用されます。仕事用と個人用 - ユーザーのプライバシー (Android Enterprise)アクティベー ションタイプでデバイスをアクティブ化にするには、次を参照してください。[仕事用と個人用](#page-38-0) - ユーザーのプラ イバシー アクティベーションタイプの Android Enterprise [デバイスのアクティベーション。](#page-38-0)

アクティベーションを開始するには、デバイスを工場出荷時のデフォルト設定に戻し、QR Code または NFC を 使用して BlackBerry UEM Client をダウンロードする手順を受け取る必要があります。

- UEM Client のダウンロード先を、ユーザーがアクティベーションメールで受け取る QR コードに含めることが できます。ユーザーは、QR Code をスキャンしてダウンロードを開始できます。詳細については、[「デフォ](#page-14-0) [ルトのデバイスアクティベーションの設定](#page-14-0)」を参照してください。
- ユーザーがタップしてデバイスのアクティベーションを開始できる NFC [ステッカーを事前にプログラム](#page-13-0)でき ます。
- Android 9 以前のデバイスでは、ユーザーは NFC を使用して、[BlackBerry UEM Enroll](https://docs.blackberry.com/en/endpoint-management/blackberry-uem-enroll) アプリがインストール されているセカンダリデバイスをタップできます。UEM Enroll アプリをセカンダリデバイスにダウンロード してインストールするには、[support.blackberry.com/community](https://support.blackberry.com/community/s/article/42607) にアクセスし、記事 42607 を参照してくだ さい。

同じセカンダリデバイスまたは NFC ステッカーを使用して、複数のユーザーのデバイスをアクティベートでき ます。

QR Code を使用してユーザーがデバイスのアクティベーションを開始する場合は、監視対象の [Google Play](#page-43-0) アカ [ウントを使用して、仕事用と個人用](#page-43-0) - フルコントロール アクティベーションタイプで Android Enterprise デバイ [スをアクティベーションする](#page-43-0) のアクティベーション手順をデバイスユーザーに送信します。

ユーザーが NFC を使用してデバイスのアクティベーションを開始する場合は、次のアクティベーション手順を デバイスユーザーに送信します。

作業を始める前に:

- デバイス管理者から、デバイスのアクティベーションに必要な情報を記載したメールが 1 つ以上送信されま した。管理者からアクティベーション QR Code を受け取った場合は、それを使用してデバイスをアクティ ベーションできます。情報を入力する必要はありません。QR Code を受け取っていない場合は、次の情報を 受け取っていることを確認してください。
	- 仕事用メールアドレス
	- BlackBerry UEM アクティベーションユーザー名(通常は、仕事用ユーザー名)
	- BlackBerry UEM アクティベーションパスワード
	- BlackBerry UEM サーバーアドレス(必要に応じて)
- 管理者は、事前にプログラムされた NFC ステッカーまたは UEM Enroll アプリがインストールされているセカ ンダリデバイスを提供します。
- **1.** アクティブ化するデバイスで、デバイス設定のようこそ画面が表示されない場合は、デバイスを工場出荷時 のデフォルト設定にリセットします。
- **2.** 次の操作のいずれかを実行します。

![](_page_45_Picture_270.jpeg)

- **3.** 使用許諾契約書を読み、[使用許諾契約に同意します]チェックボックスをタップします。
- **4.** 次の操作のいずれかを実行します。

タスク チ順

**QR Code** を使用して、デバ イスをアクティベーション します。 a. <u>調をタッ</u>プします。 **b.** UEM Client の写真撮影とビデオ録画を許可するには、[許可]をタップ します。 **c.** 受信したアクティベーションメールの QR Code をスキャンします。 デバイスを手動でアクティ ベーションする **a.** 仕事用メールアドレスを入力します。[次へ]をタップします。 **b.** アクティベーションパスワードを入力します。[デバイスをアクティブ

化する] をタップします。

| Android デバイスのアクティベーション | **46**

タスク さんしゃ 手順

- 
- **c.** 必要に応じて、サーバーアドレスを入力します。サーバーアドレスは、 受信したアクティベーションメールまたは BlackBerry UEM Self-Service で確認できます。[次へ]をタップします。
- **d.** 必要に応じて、ユーザー名とアクティベーションパスワードを入力しま す。[次へ]をタップします。
- **5.** プロファイルと設定がデバイスにプッシュされるまで待ちます。
- **6.** [プロファイルの設定]画面で[設定]をタップし、デバイスに仕事用プロファイルが設定されるまで待ち ます。
- **7.** ロック解除の選択画面で、画面のロック解除方法を選択します。
- **8.** [安全な起動]画面でプロンプトが表示されたら、[はい]をタップし、デバイスの起動時にパスワードが 要求されるようにします。
- **9.** デバイスのパスワードを入力し、確認のためにもう一度入力します。[**OK**]をタップします。

**10.**通知の表示方法について、いずれかのオプションを選択します。[完了]をタップします。

- **11.**UEM Client パスワードを作成し、[**OK**]をタップします。BlackBerry Dynamics アプリを使用している場 合、すべての BlackBerry Dynamics アプリにサインインする際にもこのパスワードを使用します。
- 12.UEM Client および BlackBerry Dynamics アプリの指紋認証を設定する場合は、次の画面で[登録]をタップ し、画面の指示に従います。それ以外の場合は、[キャンセル]をタップします。
- **13.**デバイスからサインアウトしている場合は、BlackBerry UEM のアクティベーションを完了するためにデバイ スのロックを解除します。
- 14.プロンプトが表示されたら、 [OK] をタップして BlackBerry Secure Connect Plus への接続を許可し、接続 が有効になるまで待ちます。
- **15.**プロンプトが表示されたら、画面の手順に従ってデバイスに仕事用アプリをインストールします。
- **16.**必要に応じて、組織で使用するメールアプリを開き、指示に従ってスマートフォンにメールを設定します。

# <span id="page-46-0"></span>**MDM** 制御 アクティベーションタイプの **Android** デバイスのア クティベーション

メモ **:** これらの手順は、MDM 制御 アクティベーションタイプが割り当てられたデバイスにのみ適用されま す。このアクティベーションタイプは Android 10 では推奨されません。MDM 制御 アクティベーションタイ プで Android 10 以降のデバイスをアクティベーションしようとすると失敗します。詳細については、[https://](https://support.blackberry.com/community/s/article/48386) [support.blackberry.com/community](https://support.blackberry.com/community/s/article/48386) にアクセスし、記事 48386 を参照してください。

次のアクティベーション手順をデバイスユーザーに送信します。

**1.** BlackBerry UEM Client からデバイスに Google Play をインストールします。

- **2.** UEM Client を開きます。
- **3.** 使用許諾契約書を読み、[使用許諾契約に同意します]チェックボックスをタップします。
- **4.** 次の操作のいずれかを実行します。

![](_page_47_Picture_173.jpeg)

- **QR Code** を使用して、デバ a. 圖をタップします。
- イスをアクティベーション **b.** UEM Client の写真撮影とビデオ録画を許可するには、[許可]をタップ します。
	- **c.** 受信したアクティベーションメールの QR Code をスキャンします。
- デバイスを手動でアクティ **a.** 仕事用メールアドレスを入力します。[次へ]をタップします。
	- **b.** アクティベーションパスワードを入力します。[デバイスをアクティブ 化する] をタップします。
	- **c.** 必要に応じて、サーバーアドレスを入力します。サーバーアドレスは、 受信したアクティベーションメールまたは BlackBerry UEM Self-Service で確認できます。[次へ]をタップします。
	- **d.** 必要に応じて、ユーザー名とアクティベーションパスワードを入力しま す。[次へ]をタップします。
- **5.** [次へ]をタップします。

します。

ベーションする

- **6.** デバイス管理者をアクティブ化するには、[アクティベーション]をタップします。デバイス上の仕事用 データにアクセスするには、デバイス管理者をアクティブ化する必要があります。
- **7.** プロンプトが表示されたら、[**OK**]をタップして BlackBerry Secure Connect Plus への接続を許可し、接続 が有効になるまで待ちます。
- **8.** プロンプトが表示されたら、画面の手順に従ってデバイスに仕事用アプリをインストールします。

終了したら: アクティベーションプロセスの正常な完了を確認するには、次のいずれかの操作を実行します。

- UEM Client で、 > [バージョン情報]をタップします。[アクティブ化されたデバイス]セクションで、デ バイス情報とアクティベーションのタイムスタンプが存在していることを確認します。
- BlackBerry UEM Self-Service コンソールで、デバイスがアクティブ化されたデバイスとして一覧に表示されて いることを確認します。ユーザーがデバイスをアクティブ化した後、ステータスの更新に最大で 2 分かかる ことがあります。

# <span id="page-48-0"></span>アクティブ化された **Android** デバイスの管理と監視

デバイスがアクティブ化され、IT ポリシーとプロファイルによって管理されると、ユーザーのデバイスを制御す るいくつかの機能を使用できるようになります。

次のオプションがあります。

![](_page_48_Picture_169.jpeg)

# <span id="page-49-0"></span>**Android** デバイスのコマンド

![](_page_49_Picture_236.jpeg)

![](_page_50_Picture_359.jpeg)

![](_page_51_Picture_273.jpeg)

![](_page_52_Picture_142.jpeg)

# <span id="page-53-0"></span>商標などに関する情報

©2022 BlackBerry Limited.BLACKBERRY、BBM、BES、EMBLEM Design、ATHOC、CYLANCE、SECUSMART な どの商標(ただし、これらに限定されるとは限らない)は BlackBerry Limited、その子会社および関連会社の商 標または登録商標であり、ライセンスに基づいて使用され、当該の商標に対する独占権は明確に留保されていま す。その他すべての商標は各社の所有物です。

本書は、参照用として本書で取り上げるすべての文書(提供される文書または BlackBerry の Web サイトで参 照可能な文書)を含めて「現状のまま」または「参照可能な形で」提供されるか、またはアクセスすることが でき、BlackBerry Limited およびその関連会社(「BlackBerry」)はいかなる条件付け、承認、表明、または保 証もしないものとし、BlackBerry は本書の誤記、技術的な誤りまたはその他の誤り、エラー、遺漏について何 ら責任を負いません。BlackBerry の所有権、機密情報および/または企業秘密を保護するため、本書では一部の BlackBerry テクノロジの側面を一般化された用語で記述している場合があります。BlackBerry は、本書に含まれ る情報を定期的に変更する権利を留保します。ただし、BlackBerry には、本書への変更、更新、拡張、または他 の追加を適時ユーザーに提供する義務はないものとします。

本書は、第三者をソースとする情報、ハードウェアまたはソフトウェア、製品またはサービス(コンポーネント や、著作権保護されたコンテンツなど)、および/または第三者の Web サイト(これらをまとめて「サードパー ティ製品およびサービス」という)への参照を含んでいる可能性があります。BlackBerry は、サードパーティ製 品およびサービスの内容、正確性、著作権遵守、互換性、性能、信頼性、適法性、品格、リンク、他の側面など に限定することなく、サードパーティ製品およびサービスを一切管理することはなく、責任も負いません。本書 においてサードパーティ製品およびサービスを参照することは、BlackBerry がサードパーティ製品およびサービ スまたは第三者を保証することを意味するものではありません。

該当する司法管轄地域の適用法で明確に禁じられている場合を除き、本書で参照されているソフトウェア、ハー ドウェア、サービス、またはサードパーティ製品およびサービスについて、耐久性、特定の目的または使用に対 する適合、商品性、適性品質、権利侵害の不存在、品質満足度、権原、または制定法、慣習法、取引過程、商慣 習から生じる、本書またはその使用に関する、または性能または性能の不履行に関する条件付け、承認、表明、 保証などに限定することなく、明示的または黙示的に、いかなる条件付け、承認、表明、または保証も除外され ます。ユーザーは、国や地域によって異なる他の権利を有する場合もあります。一部の司法管轄地域では、黙示 的な保証および条件の除外事項または限定事項は禁止されています。法律で認められている範囲で、本書に関連 する黙示的な保証または条件は、上記に定めるように除外できないが限定できる場合、ユーザーが本書または該 当する対象物を初めて入手してから 90 日間に限定されます。

該当する司法管轄地域の適用法で認められている最大限の範囲で、本書またはその使用に関連して、または本 書で参照されているソフトウェア、ハードウェア、サービス、またはサードパーティ製品およびサービスの性能 または性能の不履行に関連して、直接的、必然的、典型的、偶発的、間接的、特殊的、懲罰的、または加重的損 害、金銭的損失による損害(利益または収益の損失、予想される貯蓄の未達成、事業の中断、ビジネス情報の消 失、ビジネス機会の喪失、データの破損または消失、データの送受信の失敗、BlackBerry 製品またはサービスと 併用したアプリケーションに関連する問題、ダウンタイムコスト、BlackBerry 製品またはサービスあるいはその 一部の使用機会や通信サービスの使用機会の喪失、代替品コスト、保険料、設備費、保守費、資本コストなど) に限定することなく、損害を予想できたかどうかを問わず、BlackBerry が損害の可能性について勧告を受けてい た場合を含め、いかなる場合においても、BlackBerry はいかなる損害の責任も負わないものとします。

該当する司法管轄地域の適用法で認められている最大限の範囲で、契約、不法行為、またはユーザーに対する過 失責任または厳格責任について、BlackBerry は他のいかなる義務、責務、または責任も負わないものとします。

本書の限定事項、除外事項、および免責事項は、(A)訴訟原因、請求、またはユーザーによる行為(契約違 反、過失、不法行為、厳格責任、その他の法理論など)の性質に関係なく、この契約の基本目的または本書に記 載されている救済策の根本的違反または不履行を免れるため、(B)BlackBerry およびその関連会社、その後継

者、譲受人、代理業者、納入業者(通信事業者を含む)、認可された BlackBerry 販売業者(通信事業者を含む) およびその取締役、従業員、および請負業者に適用されます。

上記に定める限定事項および除外事項に加えて、いかなる場合においても、BlackBerry の取締役、従業員、代理 業者、販売業者、納入業者、請負業者または BlackBerry の関連会社は、本書に起因または関連する責任を負わな いものとします。

ユーザーは、サードパーティ製品およびサービスの加入、インストール、または使用前に、通信事業者がサード パーティ製品およびサービスのすべての機能をサポートすることに同意していることを確認する責任を負いま す。一部の通信事業者は、BlackBerry® Internet Service への加入によるインターネット閲覧機能を提供しない場 合があります。サービスの利用、ローミング、サービスプラン、その他の機能については、通信事業者に問い合 わせてください。BlackBerry 製品およびサービスにおけるサードパーティ製品およびサービスのインストールま たは使用には、第三者の権利を侵害または妨害しないように、特許、商標、著作権、または他のライセンスが必 要になる場合があります。ユーザーは、サードパーティ製品およびサービスを使用するかどうかを決定し、使用 するためにサードパーティライセンスが必要かどうかを確認する責任を負います。必要な場合、ユーザーはライ センスを取得する責任を負います。ユーザーは、必要なライセンスをすべて取得するまで、サードパーティ製品 およびサービスをインストールまたは使用してはなりません。BlackBerry 製品およびサービスで提供されるサー ドパーティ製品およびサービスは、ユーザーの便宜のために「現状のまま」提供され、BlackBerry は明示的にも 黙示的にもいかなる条件付け、承認、表明、または保証もしないものとし、BlackBerry はそれに関連するいかな る責任も負わないものとします。ユーザーによるサードパーティ製品およびサービスの使用は、ライセンスまた は BlackBerry との他の契約で明示的に対象になっている場合を除き、個別のライセンスおよび第三者との他の該 当契約の条件に従うものとし、その制約を受けるものとします。

BlackBerry 製品またはサービスの使用条件は、個別のライセンスまたは BlackBerry との他の該当契約に定められ ています。本書の内容は、本書以外に BlackBerry 製品またはサービスの一部に対して BlackBerry が提供した文 書による明示的な契約または保証を破棄するものではありません。

BlackBerry Enterprise Software には、特定のサードパーティ製ソフトウェアが組み込まれています。このソフト ウェアに関連するライセンスおよび著作権情報は、[http://worldwide.blackberry.com/legal/thirdpartysoftware.jsp](https://www.blackberry.com/us/en/legal/third-party-software) でご確認いただけます。

BlackBerry Limited 2200 University Avenue East Waterloo, Ontario Canada N2K 0A7

BlackBerry UK Limited Ground Floor, The Pearce Building, West Street, Maidenhead, Berkshire SL6 1RL United Kingdom

Published in Canada